仮パスワードの変更をします。

(1)卒業生電子名簿の登録完了後に受信した会員登録手続きのご案内メール本文に 記載されているURLをブラウザで開きます。

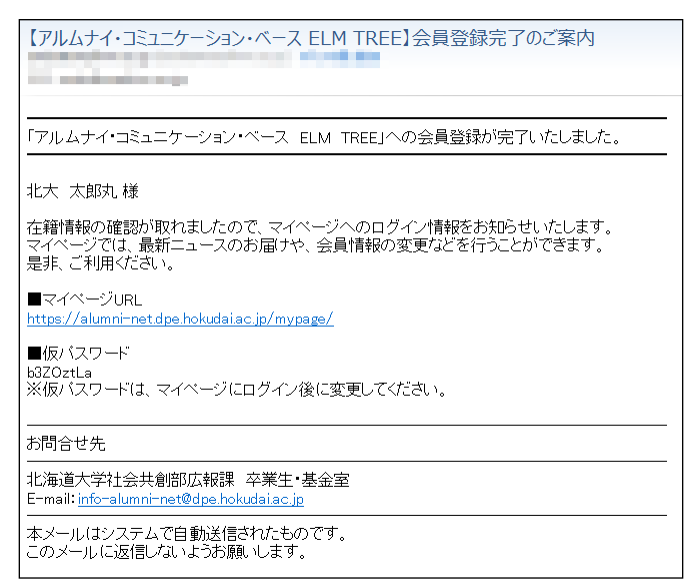

会員登録完了のご案内メール

(2) 以下のログイン画面が表示されます。

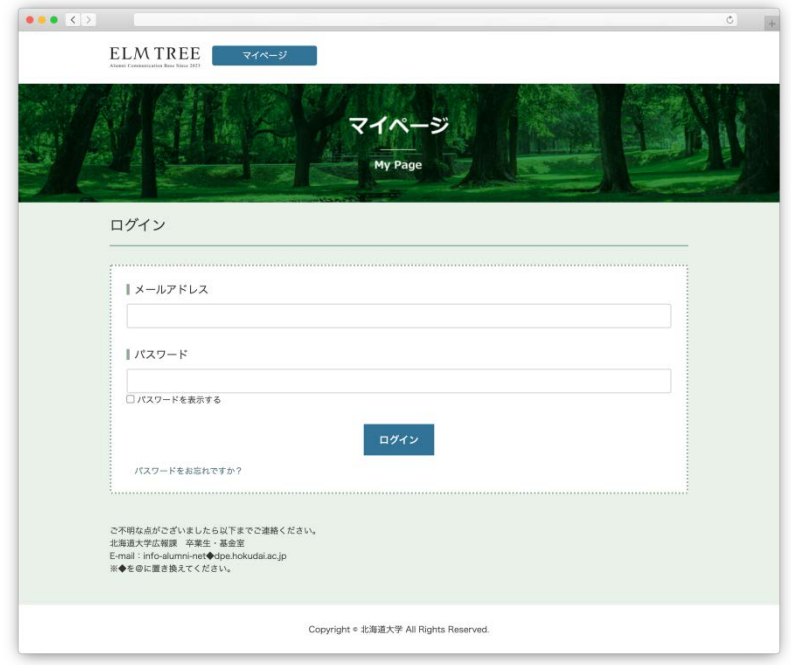

マイページのログイン画面

- (3)卒業生電子名簿の登録で設定したメールアドレスと、
	- (1)で受信した会員登録手続きのご案内メール本文に記載されている仮パスワードを入力し ログイン をクリックしてください。
- (4) 以下の画面が表示され、入力したメールアドレス宛に

2段階認証用のパスワードが記載されたメールが送信されます。

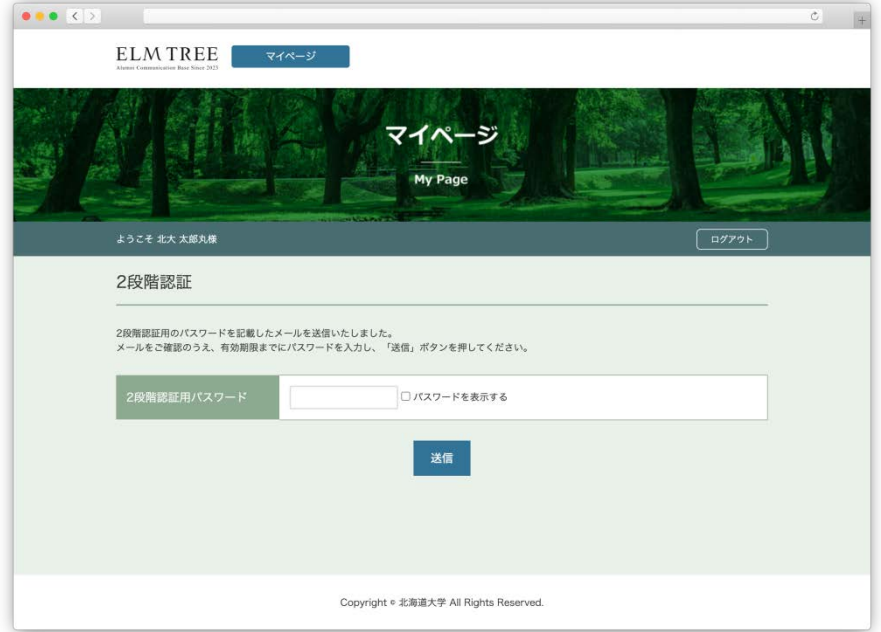

2段階認証画面

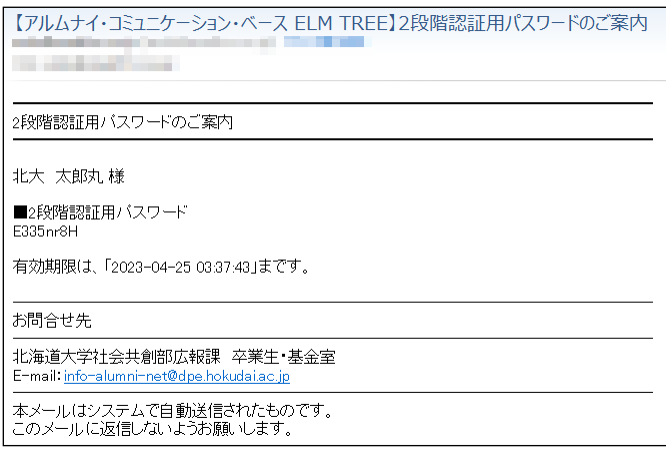

2段階認証用パスワードのご案内メール

(5)(4)で受信した2段階認証用パスワードのご案内メール本文に記載されている 2段階認証用パスワードを入力し、 送信 をクリックしてください。

**※記載されている有効期限以内に、2段階認証用パスワードを入力してください。**

(6)(1)で受信した会員登録手続きのご案内メール本文に記載されている仮パスワードを入力し、 新しいパスワードを設定してください。

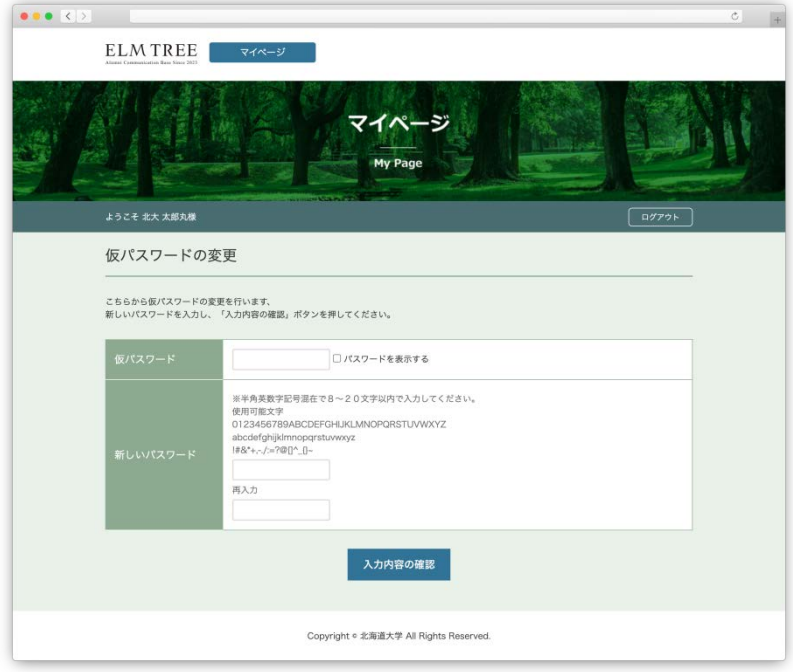

## 仮パスワードの変更画面

**※新しいパスワードは、半角英数字記号混在で8〜20文字以内で入力してください。**

(7)以下の画面が表示され、仮パスワードの変更は完了です。

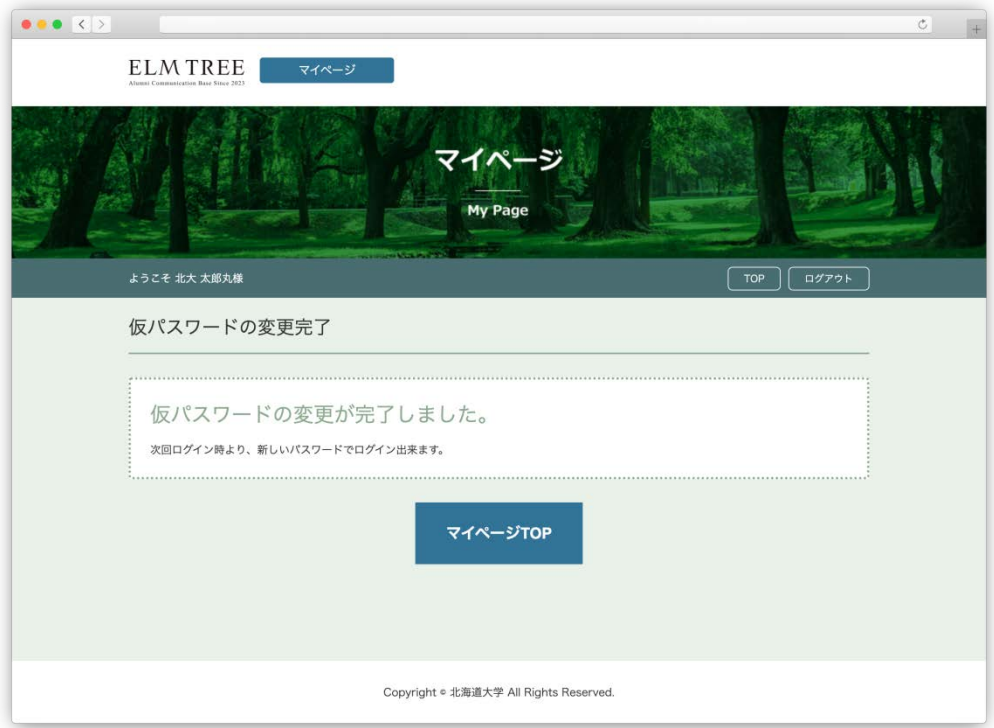

## 仮パスワードの変更完了画面

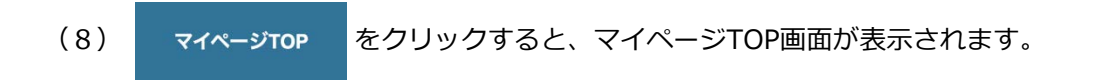